# **Contents**

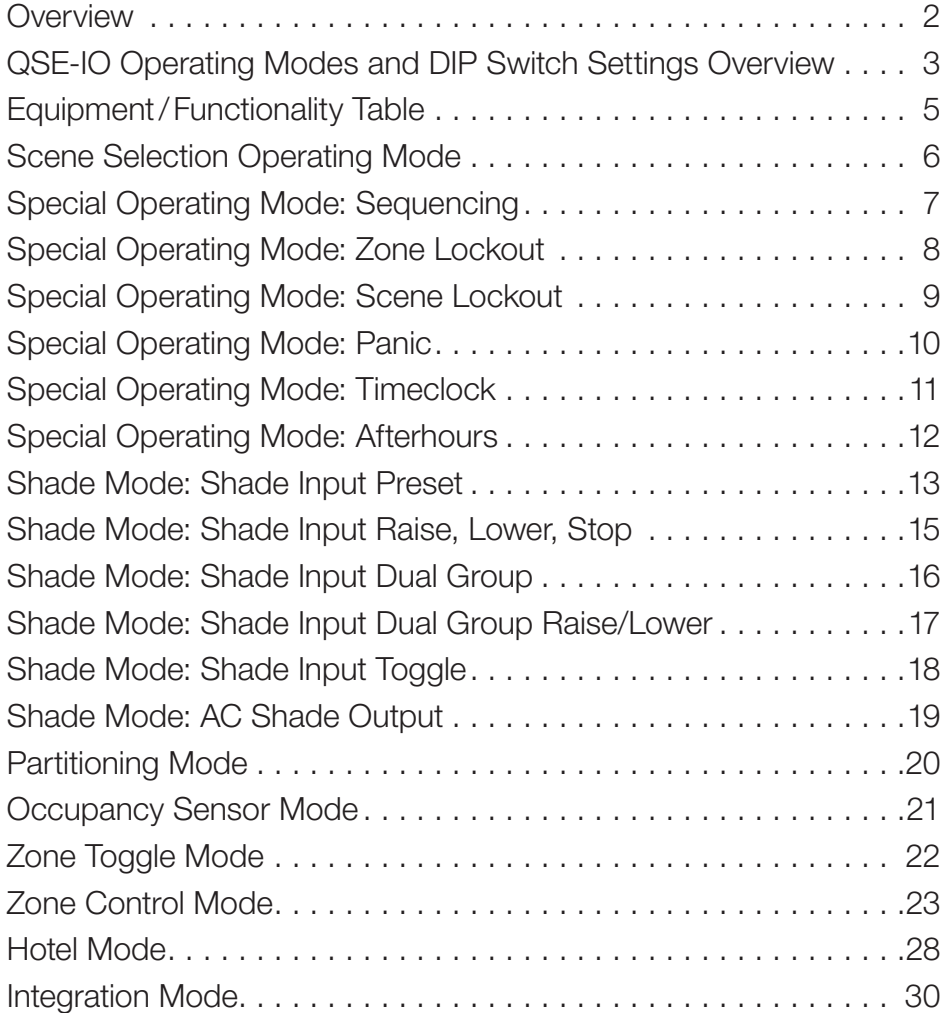

# <span id="page-1-0"></span>**Overview**

These instructions detail the available functions and the accompanying necessary settings for programming a QSE-IO control interface in a Lutron system. For wiring, installation, system setup, additional operation instructions, and other non-programming information, please refer to the documentation that accompanied this and other devices in your system. toggle

# Programming Your System

The programming instructions in this guide are for standalone (GRAFIK Eye QS or QS link only) systems. For Energi Savr Node or Quantum systems, refer to the documentation that came with those products for programming instructions.

# Switches and Connections

The DIP switches are numbered from 1 through 8. For operating mode configuration, only switches 3 through 8 are used (with certain noted exceptions; see the specific configuration instructions).

The CCI and CCO wiring terminals each accept one 28 to 16 AWG ( $0.08$  to 1.5 mm<sup>2</sup>) wire. Refer to the specific configuration instructions for details on wiring for your desired operating mode.

# Operating Modes

Each QSE-IO can be assigned only one (1) operating mode from those detailed on the following pages. By choosing the correct input (CCI) terminal and accompanying DIP switch settings, you can select the specific action each operating mode will perform.

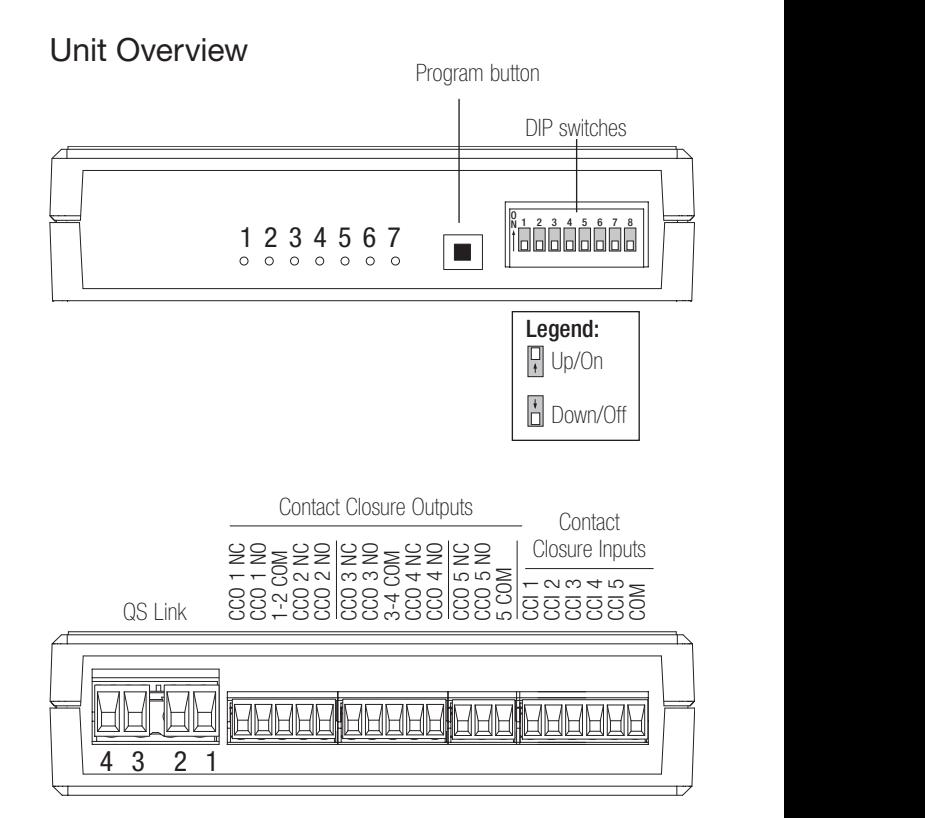

# <span id="page-2-0"></span>QSE-IO Operating Modes and DIP Switch Settings Overview

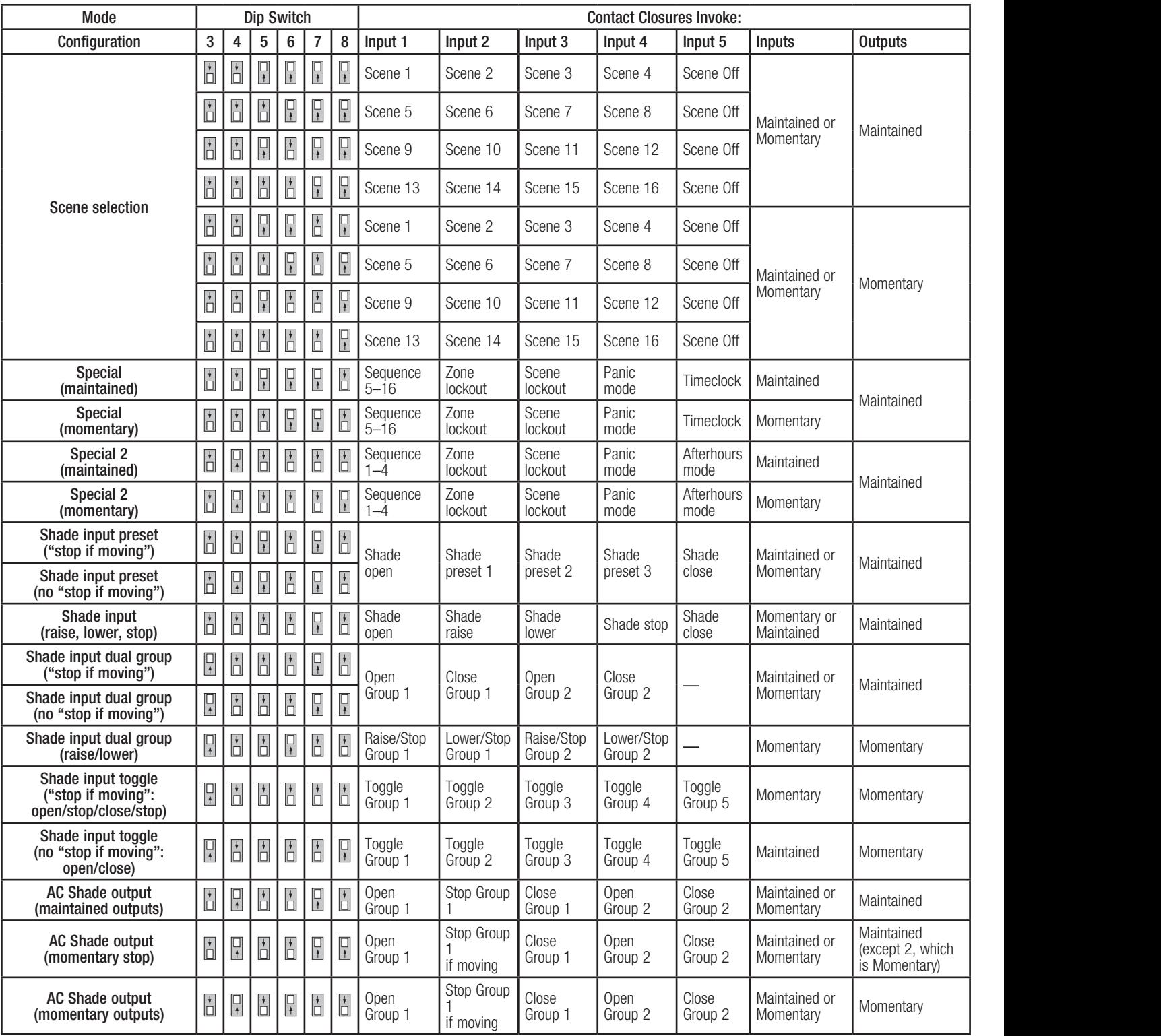

### Notes

• For AC shades with only 2 inputs (open/close), set DIP switch 1 to the up/on position to enable the feature

that mimics "stop" (asserts both "open" and "close" CCOs together when a "stop" command is received).

• The QSE-IO provides no power, only a control signal, to AC shades. Refer to the instructions that came with your shades for more information.

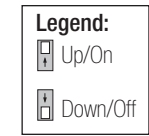

# QSE-IO Operating Modes and DIP Switch Settings Overview (continued)

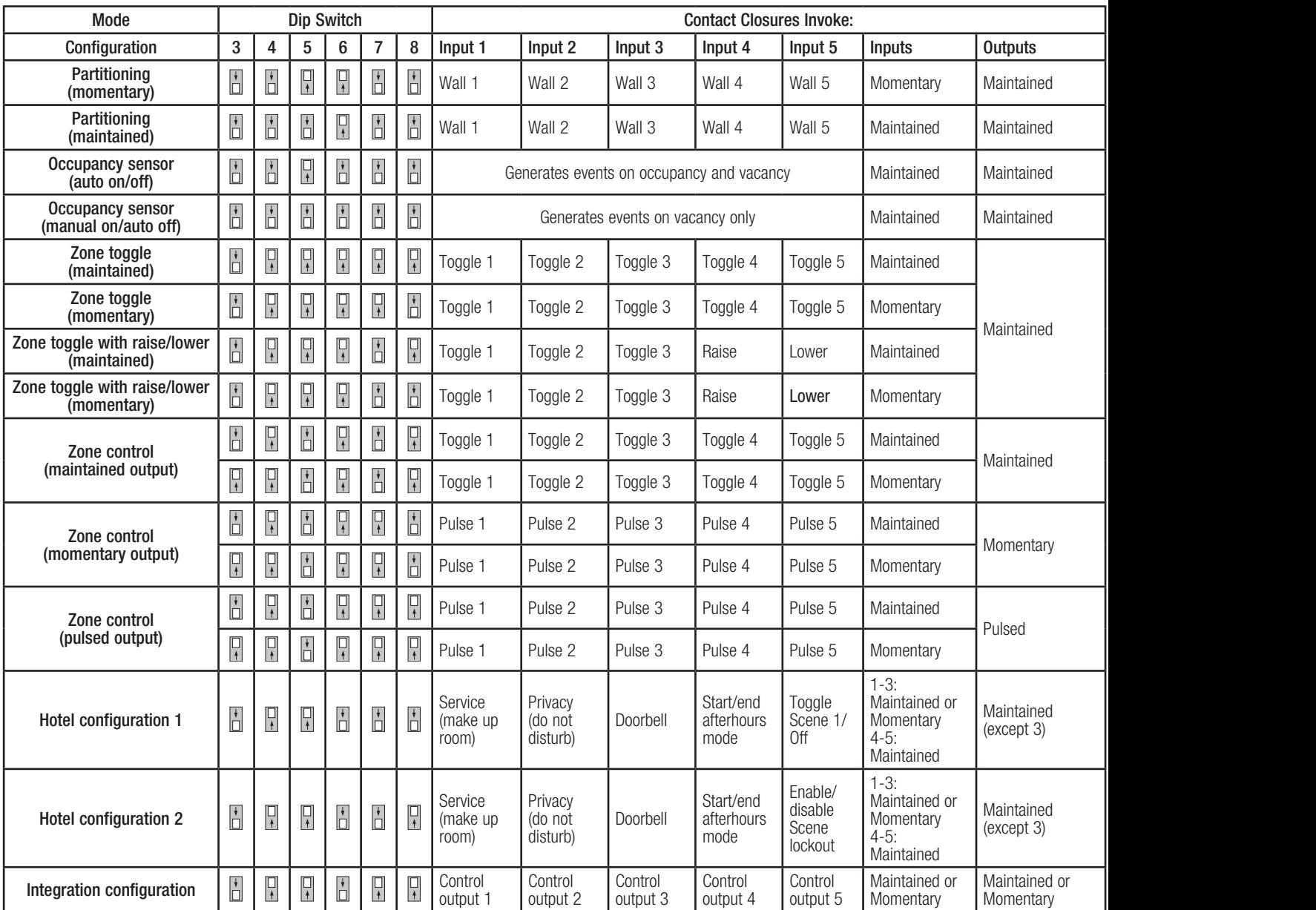

#### Notes

• Occupancy sensor: Each input represents 1 sensor/group of sensors. Response to sensor event is programmable at the assigned lighting control.

• "Momentary" output pulse is of fixed duration (250 ms default).

"Pulsed" output duration corresponds to activating button being held/released.  $3456888$ 

• Hotel: "Service" and "Privacy" are mutually exclusive; "Doorbell" is locked out when "Privacy" is active.

• DIP switch 1 must be up/on to activate the "Start/End Afterhours" feature on CCI4.

• DIP switch 2 must be up/on to activate the "Toggle Scene" or "Scene Blackout" feature on CCI 5.

• Occupancy sensors will not participate in partitioning logic.

Legend: **Q** Up/On **Down/Off** 

34567 8 34567 8

# <span id="page-4-0"></span>Equipment/Functionality Table

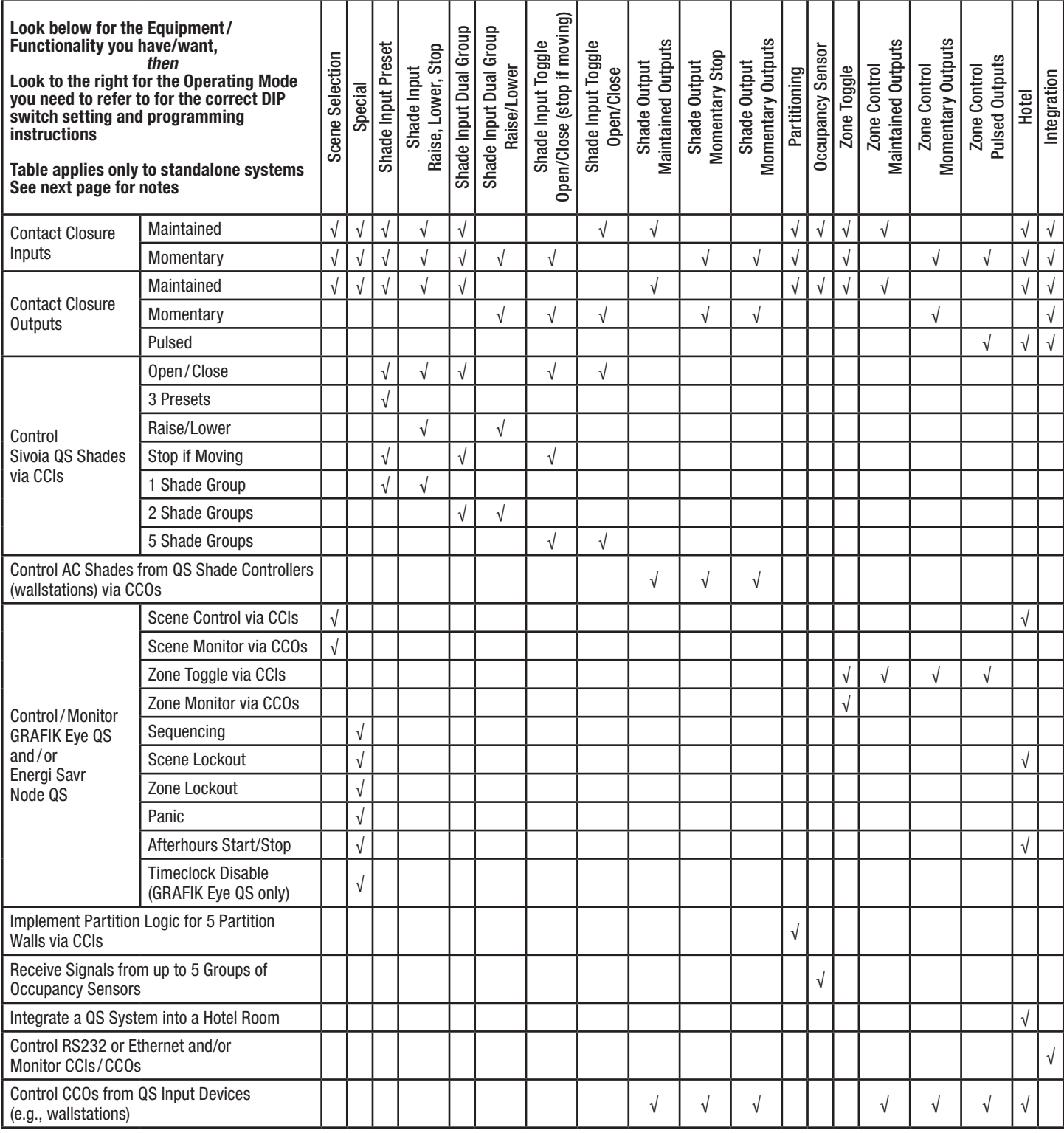

Notes

• Table applies only to standalone systems (GRAFIK Eye QS or Energi Savr Node systems). For Quantum systems, refer to the instructions that accompanied that equipment.

• A Momentary output pulse is of fixed duration (250 ms default).

• A Pulsed output pulse's duration corresponds to the activating button being held/released.

• Possible QS input devices include seeTouch QS wallstations, Pico wireless controls (via a QSM), QS keyswitch, QS IR Eye remote, another QSE-IO control interface, or shade keypads on a GRAFIK Eye QS control unit.

# <span id="page-5-0"></span>Scene Selection Operating Mode

- Links to one or more GRAFIK Eye QS control mand to one of more on a mantage we come or
- CCIs select between 4 scenes and Off.
- CCOs track currently active scene.
- Inputs: either momentary or maintained.
- Outputs: all maintained or all momentary (see chart).
- Communicates directly with GRAFIK Eye QS control units and Energi Savr Node systems.<br>**Programming Instructions**

# Programming Instructions

- 1. Enter programming mode on the QSE-IO control interface: Press and hold the Program button for 3 seconds. LEDs 1 through 5 will cycle.
- 2.To assign a GRAFIK Eye QS control unit to the QSE-IO, press and hold the Scene 1 button on the GRAFIK Eye QS for 3 seconds. Repeat to assign additional GRAFIK Eye QS control units.
- 3. Exit programming mode on the QSE-IO control Interface: Press and hold the Program button for 3 seconds.

For programming instructions for Energi Savr Node systems, see "Energi Savr Node Handheld Programming Guide" at www.lutron.com

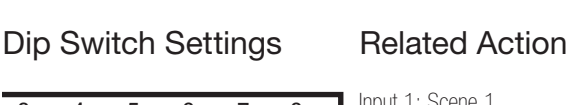

scene

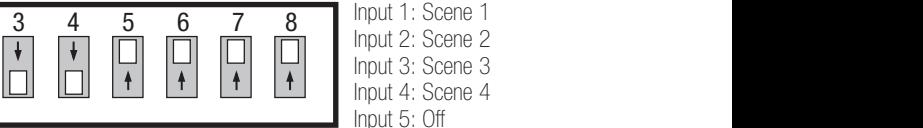

 $\overline{\Box}$  | Input 2: Scene 2 Input 3: Scene 3 Input 5: Off

Outputs: Maintained

special and

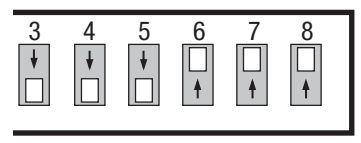

 $\overline{\mathbf{g}}$  Input 1: Scene 5 Input 2: Scene 6 Input 3: Scene 7  $\Box$  Input 4: Scene 8 Input 5: Off Outputs: Maintained

> Input 1: Scene 9 Input 2: Scene 10 Input 3: Scene 11 Input 4: Scene 12

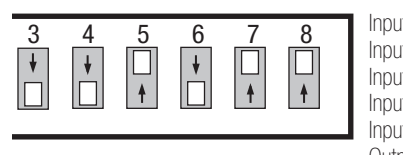

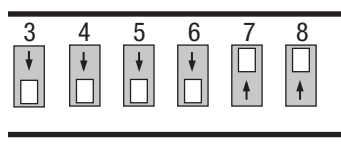

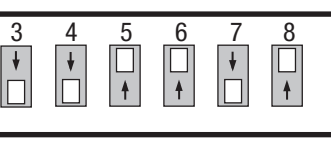

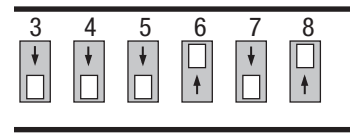

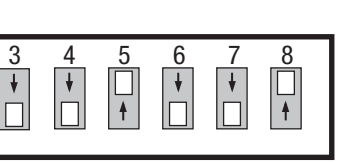

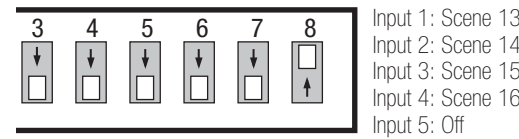

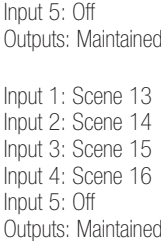

Input 2: Scene 2 Input 3: Scene 3 Input 4: Scene 4 Input 5: Off Outputs: Momentary Input 1: Scene 5

Input 1: Scene 1

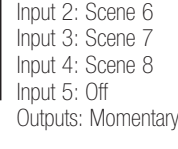

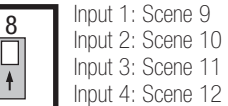

Input 5: Off

Outputs: Momentary

Input 1: Scene 13 Input 2: Scene 14

Input 4: Scene 16 Input 5: Off

Outputs: Momentary

34567 8

Legend: Up/On

 $\pmb{\ast}$ 

**Down/Off** 

# <span id="page-6-0"></span>Special Operating Mode: Sequencing scene

- Links to one or more GRAFIK Eye QS control units and/or Energi Savr Node areas.  $\frac{3}{5}$ ,  $\frac{4}{5}$ ,  $\frac{5}{5}$ ,  $\frac{6}{5}$ ,  $\frac{7}{5}$ ,  $\frac{8}{5}$
- Moves sequentially through a group of scenes (see chart) using Input 1.
- Inputs: momentary only or maintained only (see chart)
	- Maintained: closure enables sequencing; opening disables sequencing.
	- Momentary: button press toggles between enable and disable sequencing.
- Outputs: maintained.
- Communicates directly with GRAFIK Eye QS control units and Energi Savr Node systems.

# Programming Instructions

- 1. Enter programming mode on the QSE-IO control interface: Press and hold the Program button for menasor moscland nord the mogram.
- 2.To assign a GRAFIK Eye QS control unit to the QSE-IO, press and hold the Scene 1 button on the GRAFIK Eye QS control unit for 3 seconds. Repeat to assign additional GRAFIK Eye QS control units.
- 3. Exit programming mode on the QSE-IO control interface: Press and hold the Program button for 3 seconds.

For programming instructions for Energi Savr Node systems, see "Energi Savr Node Handheld Programming Guide" at www.lutron.com

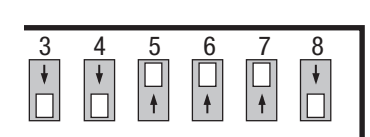

special and

# **Dip Switch Settings FRelated Action**

Maintained Inputs:

34567 8 3456 Input 1: closure enables, opening disables

shade

34567 8

sequencing Scenes 5-16 Output: Maintained

Scenes 5-16

enable/disable sequencing

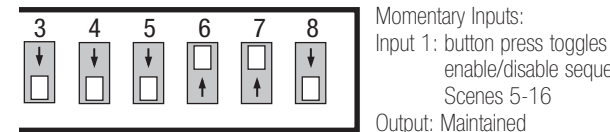

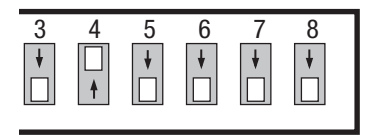

 $\overline{3}$ Maintained Inputs: Input 1: closure enables, opening disables sequencing Scenes 1-4 **Cutput: Maintained** 

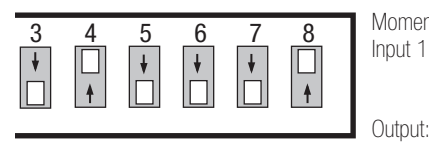

Momentary Inputs: Input 1: button press toggles enable/disable sequencing Scenes 1-4 Output: Maintained

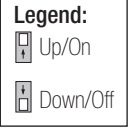

# <span id="page-7-0"></span>Special Operating Mode: Zone Lockout scene

- Links to one or more GRAFIK Eye QS control units and/or Energi Savr Node areas.  $\frac{3}{5}$ ,  $\frac{4}{5}$ ,  $\frac{5}{5}$ ,  $\frac{6}{5}$ ,  $\frac{7}{5}$ ,  $\frac{8}{5}$
- Prevents modifications to programmed preset light levels using Input 2.
- Inputs: momentary only or maintained only (see chart)
	- Maintained: closure enables lockout; opening disables lockout.
	- Momentary: button presses toggle between enable and disable lockout.
- Outputs: maintained only.
- Communicates directly with GRAFIK Eye QS control units and Energi Savr Node systems.

# Programming Instructions

- 1. Enter programming mode on the QSE-IO control interface: Press and hold the Program button for menasor moscland nord the mogram.
- 2.To assign a GRAFIK Eye QS control unit to the QSE-IO, press and hold the Scene 1 button on the GRAFIK Eye QS control unit for 3 seconds. Repeat to assign additional GRAFIK Eye QS control units.
- 3. Exit programming mode on the QSE-IO control interface: Press and hold the Program button for 3 seconds.

For programming instructions for Energi Savr Node systems, see "Energi Savr Node Handheld Programming Guide" at www.lutron.com

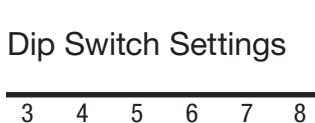

#### 34567 8  $\mathbb{L}$  $\pmb{\ast}$  $\frac{1}{2}$  $\Box$

special and

# Related Action

Maintained Inputs:

Input 2: closure enables, opening disables zone lockout Output: Maintained

shade

34567 8

enable/disable zone lockout

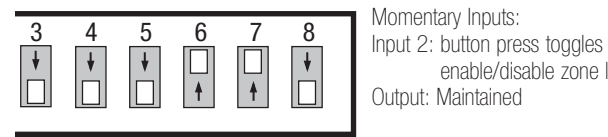

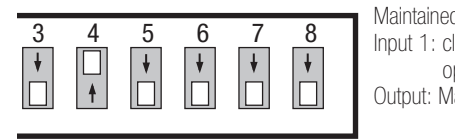

Maintained Inputs: Input 1: closure enables, opening disables zone lockout Output: Maintained

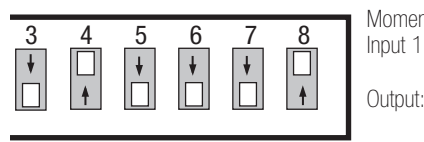

Momentary Inputs: Input 1: button press toggles enable/disable zone lockout Output: Maintained

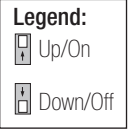

# <span id="page-8-0"></span>Special Operating Mode: Scene Lockout scene

- Links to one or more GRAFIK Eye QS control units and/or Energi Savr Node areas.  $\frac{3}{5}$ ,  $\frac{4}{5}$ ,  $\frac{5}{5}$ ,  $\frac{6}{5}$ ,  $\frac{7}{5}$ ,  $\frac{8}{5}$
- Prevents selected scene or programmed preset levels from changing using Input 3.
- Inputs: momentary only or maintained only (see chart)
	- Maintained: closure enables lockout; opening disables lockout.
	- Momentary: button presses toggle between enable and disable lockout.
- Outputs: maintained.
- Communicates directly with GRAFIK Eye QS control units and Energi Savr Node systems.

# Programming Instructions

- 1. Enter programming mode on the QSE-IO control interface: Press and hold the Program button for mendoo: Troco dha hold tho Trogram.
- 2.To assign a GRAFIK Eye QS control unit to the QSE-IO, press and hold the Scene 1 button on the GRAFIK Eye QS control unit for 3 seconds. Repeat to assign additional GRAFIK Eye QS control units.
- 3. Exit programming mode on the QSE-IO control interface: Press and hold the Program button for 3 seconds.

For programming instructions for Energi Savr Node systems, see "Energi Savr Node Handheld Programming Guide" at www.lutron.com

# Dip Switch Settings

special and

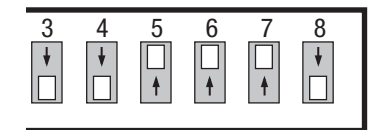

# Related Action

Maintained Inputs: Input 3: closure enables,

opening disables scene lockout Output: Maintained

shade

34567 8

enable/disable scene lockout

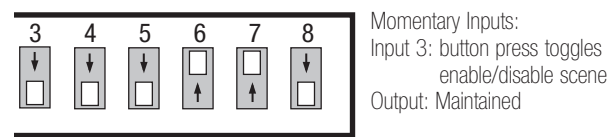

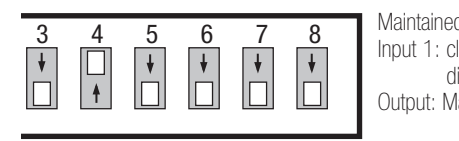

 $\frac{3}{56}$ Maintained Inputs: Input 1: closure enables, opening disables scene lockout Output: Maintained

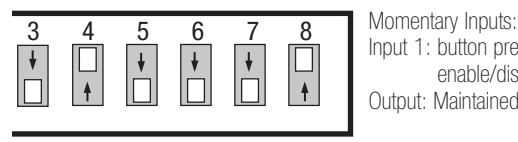

Momentary Inputs: Input 1: button press toggles enable/disable scene lockout

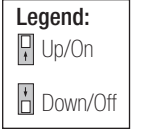

# <span id="page-9-0"></span>Special Operating Mode: Panic scene

- Links to one or more GRAFIK Eye QS control units and/or Energi Savr Node areas.  $\frac{3}{5}$ ,  $\frac{4}{5}$ ,  $\frac{5}{5}$ ,  $\frac{6}{5}$ ,  $\frac{7}{5}$ ,  $\frac{8}{5}$
- Activates Scene 16 and enables scene lockout using Input 4.
- Inputs: momentary only or maintained only (see chart)
	- Maintained: closure enables panic; opening disables panic.
	- Momentary: button presses toggle between enable and disable panic.
- Outputs: maintained only.
- Communicates directly with GRAFIK Eye QS control units and Energi Savr Node systems.

## Programming Instructions

- 1. Enter programming mode on the QSE-IO control interface: Press and hold the Program button for menasor moscland nord the mogram.
- 2.To assign a GRAFIK Eye QS control unit to the QSE-IO, press and hold the Scene 1 button on the GRAFIK Eye QS control unit for 3 seconds. Repeat to assign additional GRAFIK Eye QS control units.
- 3. Exit programming mode on the QSE-IO control interface: Press and hold the Program button for 3 seconds.

For programming instructions for Energi Savr Node systems, see "Energi Savr Node Handheld Programming Guide" at www.lutron.com

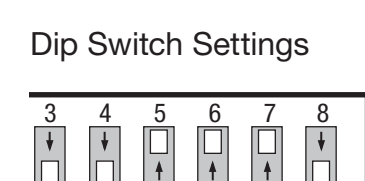

special and

## Related Action

Maintained Inputs: Input 4: closure enables, opening disables panic Output: Maintained

shade

34567 8

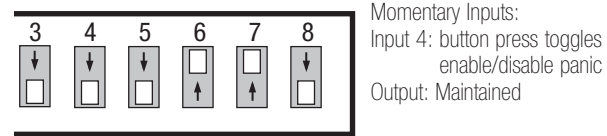

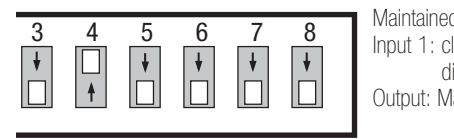

 $\overline{3}$ Maintained Inputs: Input 1: closure enables, opening disables panic Output: Maintained

enable/disable panic

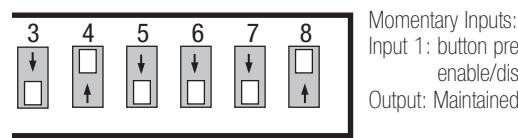

Momentary Inputs: Input 1: button press toggles enable/disable panic

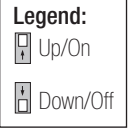

# <span id="page-10-0"></span>Special Operating Mode: Timeclock scene

- Links to one or more GRAFIK Eye QS control units. 34567 8 34567 8
- On GRAFIK Eye QS control units only, disables internal timeclock using Input 5.
- Inputs: momentary only or maintained only (see chart)
	- Maintained: closure disables timeclock; opening enables timeclock.
	- Momentary: button presses toggle between disable and enable timeclock.
- Outputs: maintained only.
- Communicates directly with GRAFIK Eye QS control units.  $34567$   $34535$   $345$   $\overline{})$   $\overline{})$   $\overline{)}$   $\overline{)}$   $\overline{)}$   $\overline{)}$   $\overline{)}$   $\overline{)}$   $\overline{)}$

## Programming Instructions

- 1. Enter programming mode on the QSE-IO control interface: Press and hold the Program button for 3 seconds. LEDs 1 through 5 will cycle. 34567 8
- 2. To assign a GRAFIK Eye QS control unit to the QSE-IO, press and hold the Scene 1 button on the GRAFIK Eye QS control unit for 3 seconds. Repeat to assign additional GRAFIK Eye QS control units.
- 3. Exit programming mode on the QSE-IO control interface: Press and hold the Program button for 3 seconds.

For programming instructions for Energi Savr Node systems, see "Energi Savr Node Handheld Programming Guide" at www.lutron.com

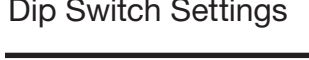

special and

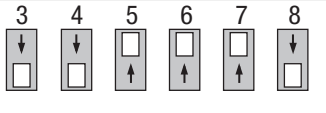

configuration

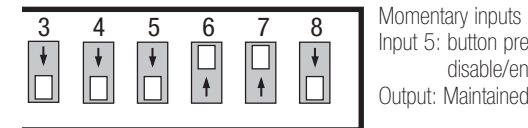

# **Dip Switch Settings FRelated Action**

shade

34567 8

Maintained inputs Input 5: contact closure disables timeclock; contact opening enables timeclock **Configuration**<br>
Output: Maintained integration in de la communicació de la communicació de la communicació de la communicació de la communicació<br>En el communicació de la communicació de la communicació de la communicació de la communicació de la communica

Momentary inputs

Input 5: button press toggles disable/enable timeclock

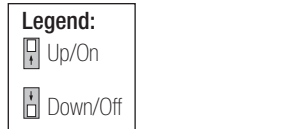

# <span id="page-11-0"></span>Special Operating Mode: Afterhours

- Links to one or more GRAFIK Eye QS control Links to the ormore on the regional conditions.
- Enables afterhours mode using Input 5.
- Inputs: momentary only or maintained only (see chart)
	- Maintained: closure enables afterhours; opening disables afterhours.
	- Momentary: button presses toggle between enable and disable afterhours.
- Outputs: maintained only.
- Communicates directly with GRAFIK Eye QS control units and Energi Savr Node systems.

# **Programming Instructions**

- 1. Enter programming mode on the QSE-IO control interface: Press and hold the Program button for 3 seconds. LEDs 1 through 5 will cycle.
- 2.To assign a GRAFIK Eye QS control unit to the QSE-IO, press and hold the Scene 1 button on the GRAFIK Eye QS control unit for 3 seconds. Repeat to assign additional GRAFIK Eye QS control units.
- 3. Exit programming mode on the QSE-IO control interface: Press and hold the Program button for 3 seconds.

For programming instructions for Energi Savr Node systems, see "Energi Savr Node Handheld Programming Guide" at www.lutron.com

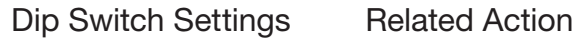

#### $3 \quad 4 \quad 5$ 34567 8  $\downarrow$  $\downarrow$ IП hotel

Maintained Inputs: Input 5: button press toggles enable/disable afterhours Output: Maintained integration output in

34567 8

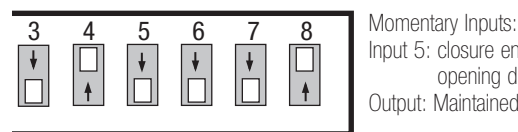

Momentary Inputs: Input 5: closure enables, opening disables afterhours

34567 8

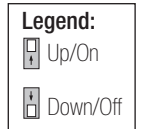

# <span id="page-12-0"></span>Shade Mode: Shade Input Preset special and

- Links to one or more Sivoia QS shades.
- Sends shades to a specified preset level, depending on input (see chart). Can be set to stop shades if moving.
	- Inputs: momentary or maintained.
	- Outputs: maintained only.
	- Communicates directly with Sivoia QS shades.

# Programming Instructions

Assign shades before programming:

- 1. Enter programming mode on the QSE-IO control Interface: Press and hold the Program button for 3 seconds. LEDs 1 and 5 will blink. Make sure DIP switch 1 is down (Off).
- 2. Shades that are currently assigned to the QSE-IO will move to their close limit, and shades that are not assigned will move to their open limit.
- 3. To select a shade, tap the Program button. The selected shade will wiggle up and down. To advance through all shades, tap the Program button. To go to the previous shade, double-tap the Program button.
- 4. When the desired shade is selected, press and hold the Program button for 3 seconds to assign it (if unassigned) or unassign it (if assigned) to the QSE-IO. The 5 LEDs will blink for 2 seconds to indicate success once you release the button.
- 5. When all shades you wish to be assigned are at their close limit, and all shades you wish to be unassigned are at their open limit, exit programming mode on the QSE-IO control interface: Press and hold the Program button for 15 seconds.

Program shades:

Three presets are available on QS shades. Shade default presets are:

- Preset 1: all assigned shades 75% open
- Preset 2: all assigned shades 50% open
- Preset 3: all assigned shades 25% open

# Switch Set Dip Switch Settings Related Action

shade

$$
\begin{array}{c|c|c|c|c|c} \n 3 & 4 & 5 & 6 & 7 & 8 & \text{Stop if moving:} \\ \n \hline\n \end{array}
$$
\n
$$
\begin{array}{c|c|c|c|c} \n \hline\n \end{array}
$$
\n
$$
\begin{array}{c|c|c|c} \n \hline\n \end{array}
$$
\n
$$
\begin{array}{c|c|c} \n \text{Stop if moving:} & \text{Closure toggles action/stop} \\ \n \text{Input 1: Open/Stop shade} & \text{Input 2: Stade to preset 1/Stop.} \n\end{array}
$$

# $\mathbf{p}$

partitioning

 $34567$ occurs and the sensor of the sensor of the sensor of the sensor of the sensor of the sensor of the sensor of th<br>The sensor of the sensor of the sensor of the sensor of the sensor of the sensor of the sensor of the sensor o Stop if moving: Input 2: Shade to preset 1/Stop Input 3: Shade to preset 2/Stop Input 4: Shade to preset 3/Stop Input 5: Close/Stop shade Outputs: Maintained

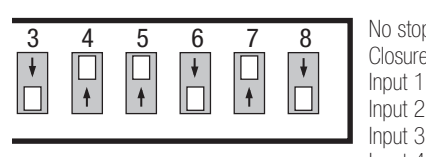

#### Input 4: Shade to preset 3<br>Input 5: Close shade 34567 83667 83667 83667 83667 83667 83667 83667 83667 83667 83667 83667 83667 83667 83667 83667 83667 83667 83<br>3456 8366  $365<sup>45</sup>$  $\overline{R}$  No stop if moving: Closure causes action Input 1: Open shade Input 2: Shade to preset 1 Input 3: Shade to preset 2 Input 5: Close shade Outputs: Maintained

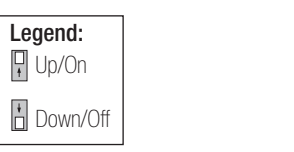

To adjust these presets, follow these steps:

- 1. Enter programming mode on the QSE-IO control interface: Press and hold the Program button for 3 seconds. LEDs 1 and 5 will blink. Make sure DIP switch 1 is up (On) and DIP switches 2 and 3 are down (Off).
- 2. Preset 1 will be selected. To advance through the presets, tap the Program button. To go to the previous preset, double-tap the Program button. LED 2, 3, or 4 will light to indicate which preset is selected  $(1, 2, or 3)$ .
- 3. When the desired preset is selected, press and hold the Program button for 2 seconds. All assigned QS shades will go to their assigned value for the selected preset.
- allie for the selected preset.<br>4. To select the shade you want to change, tap the Program button to advance through the assigned shades. The selected shade will wiggle up and down.
- 5. When the desired shade is wiggling, set DIP switch 2 up (On). The shade will stop wiggling.
- 6. To raise the selected QS shade to the desired position for this preset, set DIP switch 3 up (On) and use the Program button to adjust the QS shade. To lower the shade, set DIP switch 3 down (Off) and use the Program button to adjust.

# Shade Mode: Shade Input Preset (continued)

- 7. To move to another shade, set DIP switch 2 down (Off). Repeat steps 4 through 6 until all shades are set as desired for this preset.
- 8. With DIP switch 2 down (Off), press and hold the Program button on the QSE-IO for 3 seconds to save this preset. Return to step 2 to adjust additional presets.
- 9. Exit programming mode on the QSE-IO control interface: Press and hold the Program button for 15 seconds.

**Note:** At any point while DIP switch 2 is down (Off), press and hold the Program button for 15 seconds to exit programming mode without saving any presets.

# Setting Limits

The open and close limits must be set on shades to ensure they reach the desired levels when those buttons are pushed, and to ensure they do not go beyond those levels when being raised or lowered.

Remote limit setting is not supported by the QSE-IO control interface. To set limits before programming, see the programming guide that accompanied your shades. Or, if your system contains a GRAFIK Eye QS control unit or seeTouch QS wallstation, refer to the programming instructions for one of those devices.

# <span id="page-14-0"></span>Shade Mode: Shade Input Prime insure State

- Links to one or more Sivoia QS shades.
- Allows user to open, close, raise, and lower shades, depending on input (see chart).
- Inputs: momentary or maintained.
- Outputs: maintained.
- Communicates directly with Sivoia QS shades.

# Programming Instructions

- 1. Enter programming mode on the QSE-IO control interface: Press and hold the Program button for 3 seconds. LEDs 1 and 5 will blink. Make sure DIP switch 1 is down (Off). 345<del>67 875</del>
- 2. Shades that are currently assigned to the QSE-IO will move to their close limit, and shades that are not assigned will move to their open limit.
- 3. To select a shade, tap the Program button. The selected shade will wiggle up and down. To advance through all shades, tap the Program button. To go to the previous shade, double-tap the Program button.
- 4. When the desired shade is selected, press and hold the Program button for 3 seconds to assign it (if unassigned) or unassign it (if assigned) to the QSE-IO. The 5 LEDs will blink for 2 seconds to indicate success once you release the button.
- 5. When all shades you wish to be assigned are at their close limit, and all shades you wish to be unassigned are at their open limit, exit programming mode on the QSE-IO control interface: Press and hold the Program button for 15 seconds.

# Dip Switch Settings Related Action

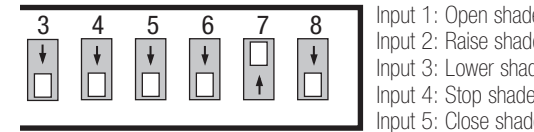

# **Related Action**

34567 8366

34567 8 Input 1: Open shade Input 2: Raise shade Input 3: Lower shade Input 5: Close shade Outputs: Maintained

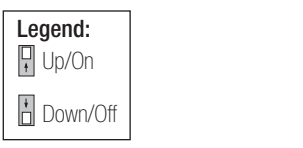

# Setting Limits

lowered. The open and close limits must be set on shades to ensure they reach the desired levels when those buttons are pushed, and to ensure they do not go beyond those levels when being raised or

contains a GRAFIK Eye QS control unit or Remote limit setting is not supported by the QSE-IO control interface. To set limits before programming, see the programming guide that accompanied your shades. Or, if your system seeTouch QS wallstation, refer to the programming instructions for one of those devices.

# <span id="page-15-0"></span>Shade Mode: Shade Input Dual Group

- Links to one or more Sivoia QS shades.
- Allows user to open or close shades, depending on input (see chart). Can be set to stop shades if moving.
- Inputs: maintained or momentary.
- Outputs: maintained only.
- Communicates directly with Sivoia QS shades.

# **Programming Instructions**

## Group Selection

- 1. Make sure DIP switch 1 is down (Off). mane care on entiting the common,<br>Enter programming mode on the QSE-IO control interface: Press and hold the Program button for 5 seconds. The LED(s) corresponding to associated shade groups will blink rapidly.
- 2. To advance through all shade groups, tap the Program button. To go to the previous shade group, double-tap the Program button.
- 3. When the desired shade group is selected, set DIP switch 1 up (On) to "lock in" the selected group. The LEDs corresponding to the selected group will blink slowly.

Shade Selection

- 4. Shades that are currently assigned to the selected group will move to their close limit, and shades that are not assigned will move to their open limit.
- 5. To advance through shades, tap the Program button. To go to the previous shade, double-tap the Program button. The selected shade will
- wiggle.<br>6. To assign the selected (wiggling) shade to a group, press and hold the Program button for 5 seconds. When you release the Program button (after 5 seconds), the shade will close, indicating assignment. To unassign an assigned shade, select it (wiggle), then press and hold the Program button for 5 seconds. When you release the Program button (after 5 seconds), the shade will open, indicating that it is no longer assigned. Repeat for all shades you wish to assign to this shade group. 7. Repeat steps 1 through 6 for all remaining shade
- groups and shades you wish to assign to those
- groups. 8. When all shades and shade groups are assigned, set DIP switch 1 down (Off) to "unlock" the selected group. The LEDs corresponding to the selected group will blink rapidly.
- 9. To exit programming mode on the QSE-IO control interface: Press and hold the Program button for 15 seconds.

zone

zone<br>zone zone

control de la control<br>Control de la control de la control de la control de la control de la control de la control de la control de<br>Control de la control de la control de la control de la control de la control de la control

# Dip Switch Settings Related Action

$$
\begin{array}{|c|c|c|c|c|}\n\hline\n3 & 4 & 5 & 6 & 7 & 8 \\
\hline\n\hline\n\end{array}
$$

```
\frac{3}{45}34567 8
Input 1: Open/stop Group 1 shades
       Stop if moving:
       Closure toggles action/stop
       Input 2: Close/stop Group 1 shades
       Input 3: Open/stop Group 2 shades
       Input 4: Close/stop Group 2 shades
       Input 5: No function 
Outputs: Maintained
```
34567 8366

34567 8

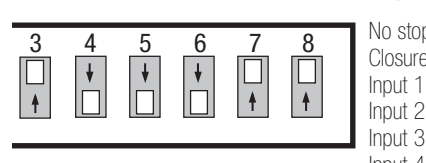

### $\overline{\bullet}$  No stop if moving: Closure causes action Input 1: Open Group 1 shades Input 2: Close Group 1 shades Input 3: Open Group 2 shades Input 4: Close Group 2 shades Input 5: No function Outputs: Maintained

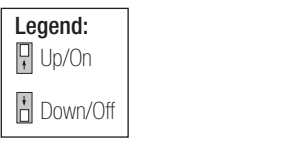

# Notes and the set of the set of the set of the set of the set of the set of the set of the set of the set of the set of the set of the set of the set of the set of the set of the set of the set of the set of the set of the

- $\frac{3}{5}$ • 2 groups are available for this mode: Group 1 (CCI 1 and CCI 2), and Group 2 (CCI 3 and CCI 4).
- Preset Adjust Mode is not supported in this shade<br>mode mode.

# Setting Limits

The open and close limits must be set on shades to ensure they reach the desired levels when those buttons are pushed, and to ensure they do not go beyond those levels when being raised or lowered.

34567 8 programming instructions for one of those Remote limit setting is not supported by the devices. QSE-IO control interface. To set limits before programming, see the programming guide that accompanied your shades. Or, if your system contains a GRAFIK Eye QS control unit or seeTouch QS wallstation, refer to the

integration

integration

configuration

# <span id="page-16-0"></span>Shade Mode: Shade Input Dual Group Raise/Lower

- Links to one or more Sivoia QS shades.
- Toggles raise/ stop or lower/ stop for groups of shades, depending on input (see chart).
- Inputs: momentary only.
- Outputs: momentary only.
- Communicates directly with Sivoia QS shades.

#### Programming Instructions  $3567$

### Group Selection

- 1. Make sure DIP switch 1 is down (Off). Enter programming mode on the QSE-IO control interface: Press and hold the Program button for 5 seconds. The LED(s) corresponding to associated shade groups will blink rapidly.
- 2. To advance through all shade groups, tap the Program button. To go to the previous shade group, double-tap the Program button.
- 3. When the desired shade group is selected, set DIP switch 1 up (On) to "lock in" the selected group. The LEDs corresponding to the selected group will blink slowly.

### Shade Selection

- 4. Shades that are currently assigned to the selected group will move to their close limit, and shades that are not assigned will move to their open limit.
- 5. To advance through shades, tap the Program button. To go to the previous shade, double-tap the Program button. The selected shade will wiggle. 6. To assign the selected (wiggling) shade to a
- group, press and hold the Program button for 5 seconds. When you release the Program button (after 5 seconds) the shade will close, indicating assignment. To unassign an assigned shade, select it (wiggle), then press and hold the Program button for 5 seconds. When you release the Program button (after 5 seconds) the shade will open, indicating that it is no longer assigned. Repeat for all shades you wish to assign to this shade group.<br>
7. Repeat steps 1 through 6 for all remaining shade
- repeat eteper randagers for all remaining enactions and shades you wish to assign to those groups. 8. When all shades and shade groups are assigned,
- set DIP switch 1 down (Off) to "unlock" the selected group. The LEDs corresponding to the selected group will blink rapidly.
- 9.To exit programming mode on the QSE-IO control interface: Press and hold the Program button for 15 seconds. 34567 8

#### Dip Switch Settings Related Action pip switch si

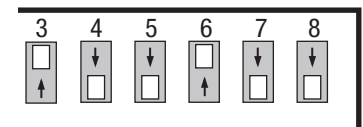

#### integration **Related**

Closure causes action; Opening stops action Input 1: Raise/Stop Group 1 shades Input 2: Lower/Stop Group 1 shades Input 3: Raise/Stop Group 2 shades Input 4: Lower/Stop Group 2 shades Input 5: No function Outputs: Momentary

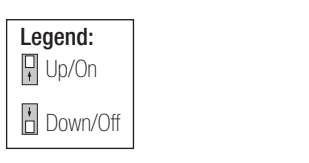

## Notes

- 2 groups are available for this mode: Group 1 (CCI1 and CCI 2), and Group 2 (CCI3 and CCI 4).
- Preset Adjust Mode is not supported in this shade<br>mode mode.

# Setting Limits

to ensure they reach the desired levels when The open and close limits must be set on shades those buttons are pushed, and to ensure they do not go beyond those levels when being raised or lowered.

34567 8 programming, see the programming guide that devices. Remote limit setting is not supported by the QSE-IO control interface. To set limits before accompanied your shades. Or, if your system contains a GRAFIK Eye QS control unit or seeTouch QS wallstation, refer to the programming instructions for one of those

# <span id="page-17-0"></span>Shade Mode: Shade Input Toggle

- Links to one or more Sivoia QS shades.
- Inputs: momentary (stop if moving: open/ stop/close/ stop) or maintained (no stop if moving: open/close).
- Outputs: momentary only (closure while assigned shade or shades are moving).
- Communicates directly with Sivoia QS shades.

# Programming Instructions

## Group Selection

- 1. Make sure DIP switch 1 is down (Off). Enter programming mode on the QSE-IO control interface: Press and hold the Program button for 5 seconds. The LED(s) corresponding to associated shade groups will blink rapidly.
- 2. To advance through all shade groups, tap the Program button. To go to the previous shade group, double-tap the Program button.
- 3. When the desired shade group is selected, set DIP switch 1 up (On) to "lock in" the selected group. The LEDs corresponding to the selected group will blink slowly.

Shade Selection

- 4. Shades that are currently assigned to the selected group will move to their close limit, and shades that are not assigned will move to their open limit.
- 5. To advance through shades, tap the Program button. To go to the previous shade, double-tap the Program button. The selected shade will wiggle.
- 6. To assign the selected (wiggling) shade to a group, press and hold the Program button for 5 seconds. When you release the Program button (after 5 seconds) the shade will close, indicating tarter 5 seconds) the shade will close, indicatif<br>assignment. To unassign an assigned shade, select it (wiggle), then press and hold the Program select it (wiggie), then press and nold the Prc<br>button for 5 seconds. When you release the Program button (after 5 seconds) the shade will Repeat for all shades you wish to assign to this itton (after 5 seconds<br>ating that it is no long
- shade group.<br>7. Repeat steps 1 through 6 for all remaining shade groups and shades you wish to assign to those
- groups.<br>8. When all shades and shade groups are assigned, set DIP switch 1 down (Off) to "unlock" the selected group. The LEDs corresponding to the selected group will blink rapidly. 9.To exit programming mode on the QSE-IO control
- interface: Press and hold the Program button for 15 seconds. 34567 8

# Dip Switch Settings Related Action

$$
\begin{array}{|c|c|c|c|c|}\n\hline\n3 & 4 & 5 & 6 & 7 & 8 \\
\hline\n\hline\n\end{array}
$$

Momentary inputs: Stop if moving: Closure toggles open/stop/close/stop Input 1: Toggle Group 1 shades Input 2: Toggle Group 2 shades Input 3: Toggle Group 3 shades Input 4: Toggle Group 4 shades Input 5: Toggle Group 5 shades Outputs: Momentary

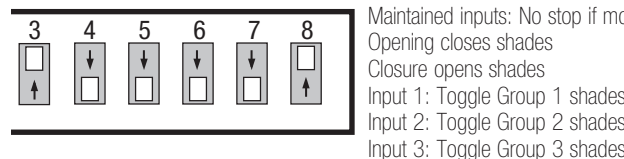

### Maintained inputs: No stop if moving: Opening closes shades Closure opens shades Input 1: Toggle Group 1 shades Input 3: Toggle Group 3 shades Input 4: Toggle Group 4 shades Input 5: Toggle Group 5 shades Outputs: Momentary

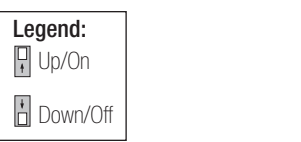

# **Notes**

- 5 groups are available for this mode: Groups 1 through 5, corresponding to CCI1 through CCI 5.
- Preset Adjust Mode is not supported in this shade mode.

# Setting Limits

lowered.<br>  $\overline{ }$ to ensure they reach the desired levels when The open and close limits must be set on shades those buttons are pushed, and to ensure they do not go beyond those levels when being raised or

nemble limit setting is not supported by the<br>QSE-IO control interface. To set limits before ie<br>pre programming, see the programming guide the<br>accompanied your shades. Or, if your system ie<br>pre e that<br>iem seeTouch QS wallstation, refer to the Remote limit setting is not supported by the programming, see the programming guide that contains a GRAFIK Eye QS control unit or programming instructions for one of those devices.

# <span id="page-18-0"></span>Shade Mode: AC Shade Output

- Links to one or more of the following through the CCO connection on the QSE-IO interface:
	- third-party AC shade or projection screen groups
- Allows control of CCOs from QS devices, such as: - GRAFIK Eye QS shade column
	- seeTouch QS shade wallstation
	- Pico wireless control (through QSM)
	- QS keyswitch
	- QS IR Eye remote
	- another QSE-IO control device

- QSE-CI-NWK-E Ethernet and RS232 interface See charts for specifics on DIP switch settings and inputs /outputs that correspond to the signals required by various AC shades.

- Inputs: maintained or momentary.
- Outputs: see charts.
- Communicates directly with devices listed above. Special note: For AC shade controllers with only<br>2 inputs (open/close), set DIP switch 1 to the 2 inputs (open/close), set DIP switch 1 to the up/on position to enable the feature that mimics "stop" (asserts both "open" and "close" CCOs together when a "stop" command is received). **Shade Mode: AC Shade Output**<br> **Shade Mode: AC Shade Output**<br>
Links to one or more of the following through the<br>
CCO connection of the GSE-FO interface.<br> **1970** the CCO strong of the state of properties the state of prope

# Programming Instructions

1. Enter programming mode: Press and hold the Enter programming mode. These and nota the<br>open and close buttons on a GRAFIK Eye QS shade column or seeTouch QS shade wallstation for 3 seconds. The LEDs on the QSE-IO control device will turn off.

Note: For other supported device types, refer to the instructions that accompanied each one.

- 2. On the QSE-IO you wish to obey commands from that shade column or wallstation, tap the Program button on the QSE-IO once to assign shade Group 1 (LEDs 1 through 3 will blink), or twice to assign shade Group 2 (LEDs 4 and 5 will blink).
- 3. To unassign shade Group 1, tap the Program button once when LEDs 1 through 3 are blinking; the LEDs will stop blinking. To unassign shade Group 2, double-tap the Program button once when LEDs 4 and 5 are blinking; the LEDs will stop blinking.
- 4. Exit programming mode: Press and hold the open and close buttons on the shade column or wallstation for 3 seconds.

34567 8

34567 8

# Dip Switch Settings Related Action

34567 8

34567 8

34567 8 34567 8 34567 8

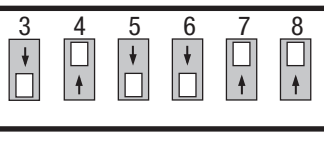

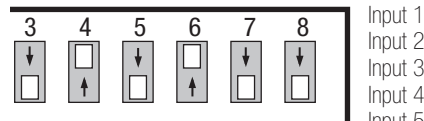

```
Input 1: Open Group 1 shades
Input 2: Stop Group 1 shades
Input 3: Close Group 1 shades
Input 4: Open Group 2 shades
Input 5: Close Group 2 shades 
Outputs: Maintained
```
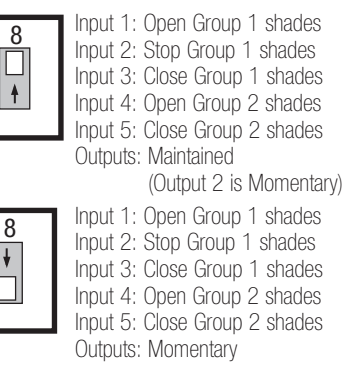

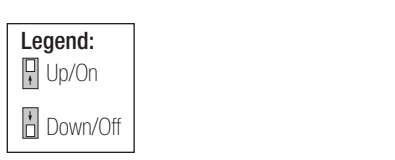

Note: The QSE-IO provides no power, only a roce. The GOE to provides the power, officer to the instructions that came with your shades for more information.

### Partitioning Mode special and  $\overline{P}$

<span id="page-19-0"></span>• Links to one or more GRAFIK Eye QS control units and/or Energi Savr Node areas per I/O input.  $\frac{3}{2}$ ,  $\frac{4}{2}$ ,  $\frac{5}{2}$ ,  $\frac{6}{2}$ ,  $\frac{7}{2}$  $\frac{1}{2}$ 

shade

- Allows multiple GRAFIK Eye QS control units and/  $\begin{bmatrix} \cdot & \cdot & \cdot \\ \cdot & \cdot & \cdot \\ \cdot & \cdot & \cdot \end{bmatrix} \begin{bmatrix} \cdot & \cdot \\ \cdot & \cdot \\ \cdot & \cdot \end{bmatrix} \begin{bmatrix} \cdot & \cdot \\ \cdot & \cdot \\ \cdot & \cdot \end{bmatrix} \begin{bmatrix} \cdot & \cdot \\ \cdot & \cdot \\ \cdot & \cdot \end{bmatrix} \begin{bmatrix} \cdot & \cdot \\ \cdot & \cdot \\ \cdot & \cdot \end{bmatrix} \begin{bmatrix} \cdot & \cdot \\ \cdot &$ or Energi Savr Node areas to operate either independently (when the partition is closed) or in macponachtly (when the partition is open).  $\frac{1}{1}$ control
- Inputs: momentary only or maintained only (see chart)
	- Maintained: closure opens partition; opening closes partition.
	- Momentary: button presses toggle between open and closed partition.
- Outputs: maintained only.
- Outputs. maintained only.<br>• Communicates directly with GRAFIK Eye QS control units, Energi Savr Node systems, and GRX-IRPS transmitter/receiver pairs (through CCIs).

# Programming Instructions

- 1. Enter programming mode on the QSE-IO control interface: Press and hold the Program button for 3 seconds. LED 1 will blink.
- 2. Wall 1 will be selected. To advance through the assigned walls, tap the Program button. To go to the previous wall, double-tap the Program button.
- 3. When the desired wall is selected, to assign the GRAFIK Eye QS control unit to that wall, press and hold the scene 1 button on the GRAFIK Eye QS control unit for 3 seconds. Repeat to assign additional GRAFIK Eye QS control units to that wall; all control units assigned to that wall will work together when that wall is open.
- 4. Exit programming mode on the QSE-IO control interface: Press and hold the Program button for 3 seconds.  $3567$

Note: Occupancy sensors will not participate in partitioning logic.

For programming instructions for r or programming instructions for<br>Energi Savr Node systems, see "Energi Savr Node Handheld Programming Guide" at www.lutron.com  $\frac{34}{10}$  see

# Switch Settings Dip Switch Settings Related Action

participation in the control of the control of the control of the control of the control of the control of the<br>Second Second Second Second Second Second Second Second Second Second Second Second Second Second Second Second

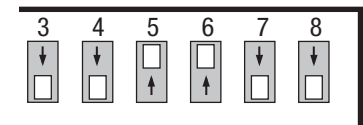

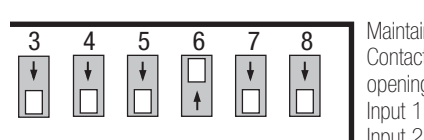

Momentary Inputs:

Input 1: toggles partition 1 open/closed Input 2: toggles partition 2 open/closed Input 3: toggles partition 3 open/closed Input 4: toggles partition 4 open/closed Input 5: toggles partition 5 open/closed Outputs: Maintained

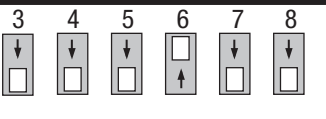

### Maintained Inputs:

Contact closure opens partition; opening closes partition Input 1: opens/closes partition 1 Input 2: opens/closes partition 2 Input 3: opens/closes partition 3 Input 4: opens/closes partition 4 Input 5: opens/closes partition 5 Outputs: Maintained

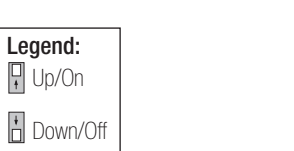

# <span id="page-20-0"></span>Occupancy Sensor Mode

- Links to one or more GRAFIK Eye QS control units per I/O input.
- Allows communication so that an occupancy sensor can turn on the assigned areas, while still allowing scene changes once the room is occupied.
- 2 modes: Auto On–Auto Off Adio On-Adio On<br>initiates events based on occupancy and/or vacancy Manual On–Auto Off initiates events based on vacancy
- Inputs: maintained only
- Outputs: maintained only.
- Communicates directly with GRAFIK Eye QS control units and wired occupancy sensors (through CCIs)

Special note: Each input represents one sensor or group of sensors. Response to the sensor event (on occupancy and vacancy) is programmable at the assigned lighting control device.

## Programming Instructions

Note: If multiple occupancy sensors are programmed to control the same space, the first sensor triggered will initiate the occupancy event, and all sensors must register vacancy to trigger the vacancy event.

- 1. Enter programming mode on the GRAFIK Eye QS control unit. Press and hold the top and bottom scene buttons for 3 seconds. The main menu will be displayed.
- 2.Navigate to and select occupancy sensor setup on the GRAFIK Eye QS menu (Sensor Setup > 34567 8 Occupancy > Setup). It will start searching for sensors.
- 3.Scroll through the list of sensors until the desired sensor is found. The screen will show the ocheor to fourtal. The corport will chow the<br>QSE-IO's serial number at the top, and CCI number (1-5) in the lower right corner.
- 4.Press the OK button and proceed to assign the sensor.
- 5.Exit programming mode on the GRAFIK Eye Extriprogramming mode on the only through scene buttons for 3 seconds.

## Dip Switch Settings Related Action

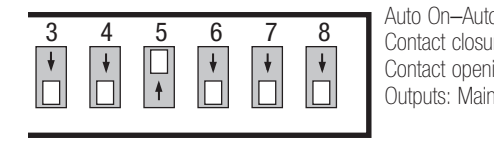

Auto On–Auto Off: Contact closure: Initiates occupancy event Contact opening: Initiates vacancy event **International Properties:** Maintained

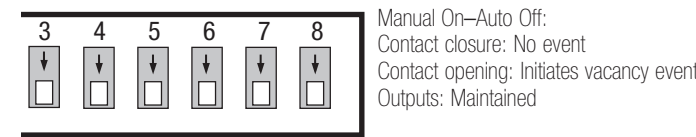

Manual On–Auto Off: Contact closure: No event Outputs: Maintained

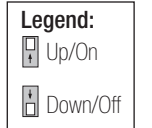

Note: For more information and occupancy settings, see "GRAFIK Eye QS Control Unit Installation and Operation Guide" at www.lutron.com

Note: Occupancy sensors will not participate in partitioning logic.

# <span id="page-21-0"></span>Zone Toggle Mode

- Links to one or more GRAFIK Eye QS control unit zones and/or Energi Savr Node zones.
- Toggles between Off and a user-preset zone level.
- Inputs: momentary only or maintained only, and correspond to either 5 independently controlled zones or groups of zones, or 3 independently controlled zones or groups of zones plus zone raise and lower (see chart).
	- Maintained: closure turns zones on to preset level(s); opening turns zone(s) off.
	- Momentary: closure toggles zone(s) between preset level(s) and off; opening has no effect.
- Outputs: maintained.
- Communicates directly with GRAFIK Eye QS control units and Energi Savr Node systems.

# Programming Instructions

- 1. Enter programming mode on the QSE-IO control interface: Press and hold the Program button for 3 seconds. LED 1 will blink.
- 2.Zone Toggle input 1 will be selected. To advance through the inputs, tap the Program button. To go to the previous input, double-tap the Program button.
- 3.On the GRAFIK Eye QS control unit, use the raise and lower buttons for the zone you want to assign to the selected input on the QSE-IO control interface, and set the desired level. Then, press and release the raise and lower buttons together to assign that zone to the selected input on the QSE-IO control interface. Repeat this step for any other zones that you wish to be toggled by the selected input (on the same or any other GRAFIK Eye QS control units in the system). To unassign assigned zones, press and release the raise and lower buttons together.
- 4. Repeat steps 2 and 3 for each zone toggle input on the QSE-IO control interface.
- 5.Exit programming mode on the QSE-IO control interface: Press and hold the Program button for 3 seconds.

For programming instructions for Energi Savr Node systems, see "Energi Savr Node Handheld Programming Guide" at www.lutron.com

# Dip Switch Settings Related Action

zone

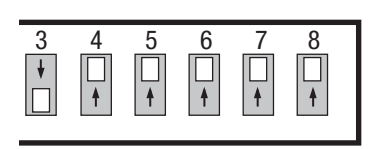

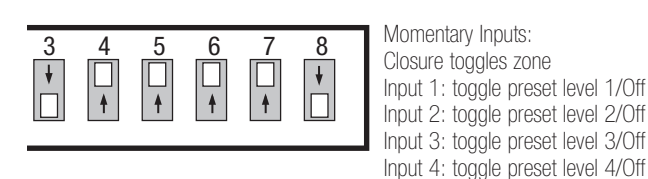

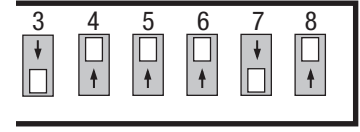

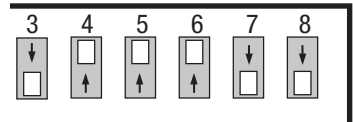

Maintained Inputs: Closure turns zone on; opening turns zone off Input 1: toggle preset level 1/Off Input 2: toggle preset level 2/Off Input 3: toggle preset level 3/Off Input 4: raise last zone toggled Input 5: lower last zone toggled Outputs: Maintained

Input 5: toggle preset level 5/Off

 $\overline{g}$  Momentary Inputs:

 $\Gamma$   $\Box$  Closure toggles zone Input 1: toggle preset level 1/Off Input 2: toggle preset level 2/Off Input 3: toggle preset level 3/Off Input 4: raise last zone toggled Input 5: lower last zone toggled Outputs: Maintained

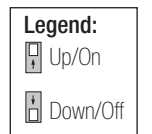

Maintained Inputs: Closure turns zone on; opening turns zone off Input 1: toggle preset level 1/Off Input 2: toggle preset level 2/Off Input 3: toggle preset level 3/Off Input 4: toggle preset level 4/Off Input 5: toggle preset level 5/Off

Outputs: Maintained

Outputs: Maintained

# <span id="page-22-0"></span>Zone Control Mode zone

- Allows seeTouch wallstations, Pico wireless<br>controls (via a OSM), OS keyswitches, or oth controls (via a QSM), QS keyswitches, or other oontrol (via a Gorri), Go Reyomence, er et<br>QSE-IO control devices to toggle CCOs.<br>Optionally, can additionally link to one or mo
- Optionally, can additionally link to one or more Optionally, can additionally link to one or more<br>GRAFIK Eye QS control unit zones and/or Energi<br>Seur Nade zanes anarin eye da comror unit.<br>Savr Node zones.
- CCIs toggle between Off and a user-preset zone 34567 8 toggle level.  $335$ le between Off and a user-preset<br>
- Inputs: momentary only or maintained only, and correspond to 5 independently controlled zones or groups of zones.
	- Maintained: closure turns zones on to preset level(s); opening turns zone(s) off.
	- Momentary: closure toggles zone(s) between momentary: biodard toggled Zono(d) between<br>preset level(s) and off; opening has no effect.  $35$  6701(9) and 011, open  $\frac{3}{4}$
- Outputs:
	- Supute:<br>- Maintained only
	- (button press on input device toggles output)<br>Memortary aphi - Momentary only (button press on input device triggers momentary pulse)
	- Pulsed only (CCO status follows activating button status, where if button is released, CCO is open, and if button is pressed, CCO is closed).
- Communicates directly with seeTouch wallstations, Pico wireless controls (via a QSM), QS keyswitches, or other QSE-IO control devices.

Special note: "Momentary" output pulse is of fixed duration (250 ms default). "Pulsed" output pulse duration corresponds to activating button being held/released.

# **Dip Switch Settings FRelated Action**

zone

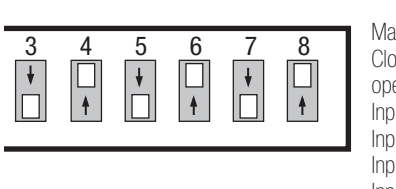

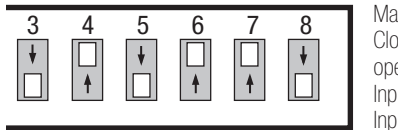

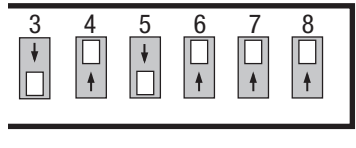

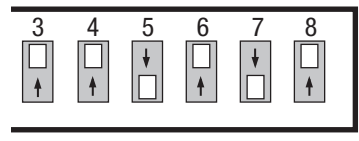

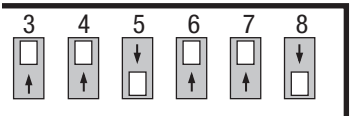

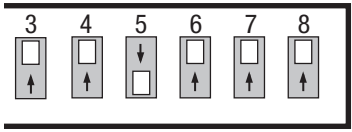

hotel

34567 8

34567 8

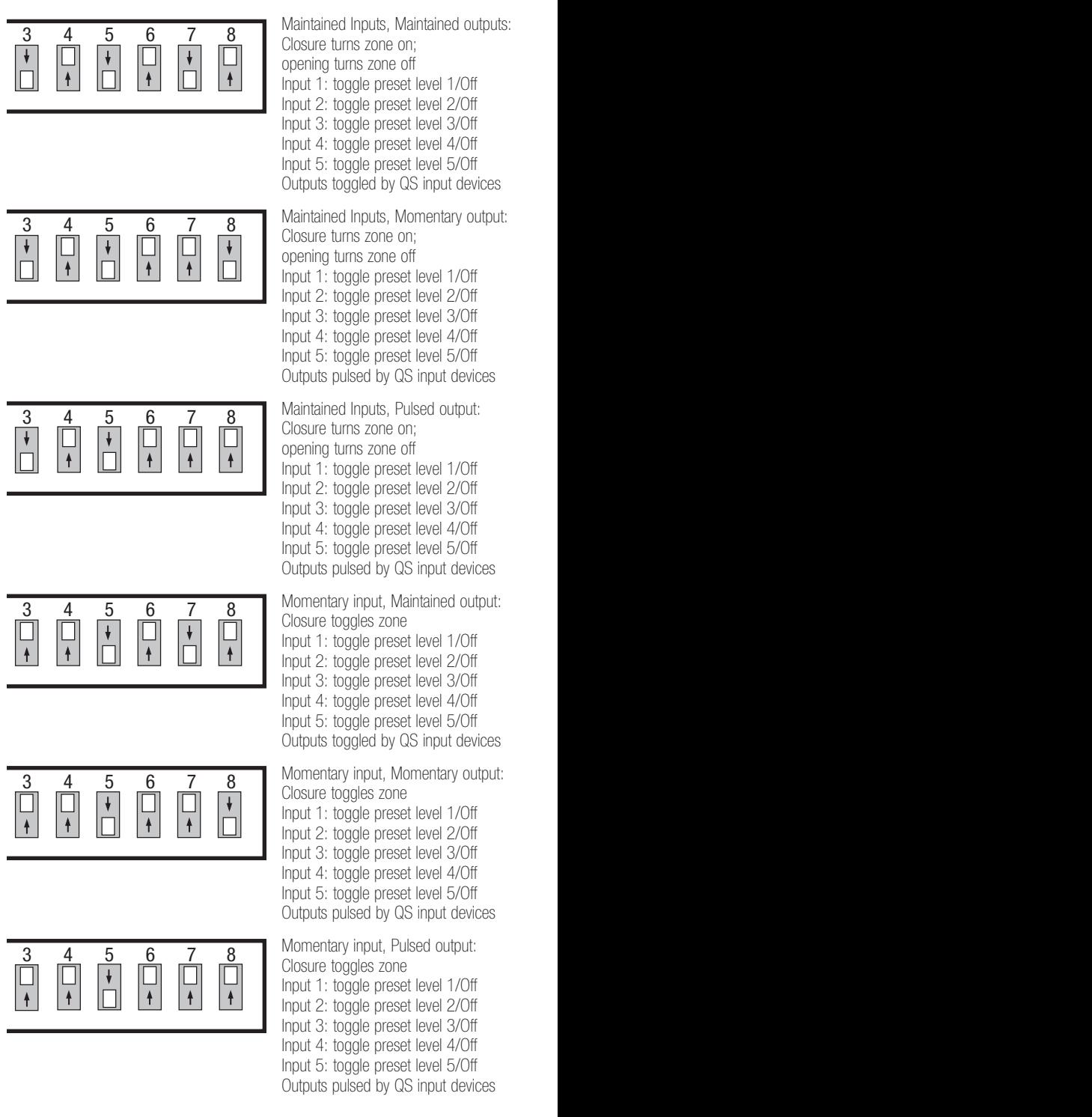

*(continued on next page)*

34567 8

Legend: **Q** Up/On Down/Off

34567 8

# Programming Buttons on QS Input Devices to the CCOs

## seeTouch QS Wallstation

Note: Wallstation must be set up for zone toggle mode; see the instructions that accompanied your wallstation for instructions.

- 1. Enter programming mode on the wallstation: Hold the top and bottom buttons for 5 seconds.
- 2. Press the button on the wallstation that you wish to program.
- 3. On the QSE-IO control device, tap the Program button to advance through the CCOs (the LED for the selected CCO will blink rapidly). When you have reached the CCO that you wish to assign to the selected button on the wallstation, press and hold the Program button on the QSE-IO control device for 5 seconds, then release. The LED will flash to confirm assignment.
- 4. To unassign an assigned CCO, select that CCO as above, and press and hold the Program button on the QSE-IO control device for 5 seconds.
- 5. Repeat steps 3 and 4 for any other CCOs you wish to assign to this wallstation button.
- 6. Repeat steps 2 through 5 to program additional buttons on the wallstation.
- 7. Exit programming mode: Press and hold the top and bottom buttons on the wallstation for 5 seconds.

### QS Keyswitch

Note: Keyswitch must be set up for zone toggle mode; see the instructions that accompanied your keyswitch for instructions.

- 1. Enter programming mode on the keyswitch: press and hold its Program button for 5 seconds. (You must remove the faceplate and faceplate adapter to access the Program button.)
- 2. On the QSE-IO control device, tap the Program button to advance through the CCOs (the LED for the selected CCO will be blink rapidly). When you have reached the CCO that you wish to assign to the selected button on the wallstation, press and hold the Program button on the QSE-IO control device for 5 seconds. The LED will flash to confirm assignment.
- 3. To unassign an assigned CCO, select that CCO as above, and press and hold the Program button on the QSE-IO control device for 5 seconds.
- 4. Repeat steps 3 and 4 for any other CCOs you wish to assign to this keyswitch.
- 5. Exit programming mode: Press and hold the Program button on the keyswitch for 5 seconds. Replace the Faceplate adapter and faceplate on the keyswitch.

## CCI on a Different QSE-IO Control Device

**Note:** On the control device to be programmed, the DIP switches must be in Zone Toggle configuration to toggle a CCO on a control device in Zone Control configuration. If correctly applied, this programming mode can be used to translate maintained signals into momentary, or vice versa.

- 1. Enter programming mode on the Zone Toggle QSE-IO control interface: Press and hold the Program button for 3 seconds. LED 1 will blink.
- 2. CCI1 will be selected. To advance through the inputs, tap the Program button. To go to the previous input, double-tap the Program button.
- 3. On the Zone Control QSE-IO control interface, tap the Program button to advance through the CCOs (the LED for the selected CCO will blink rapidly). When you have reached the CCO that you wish to assign to the selected CCI, press and hold the Program button on the Zone Control QSE-IO control device for 5 seconds. The LED will flash to confirm assignment.
- 4. To unassign an assigned CCO, select that CCO as above, and press and hold the Program button on the QSE-IO control device for 5 seconds.
- 5. Repeat steps 3 and 4 for any other CCOs you wish to assign to this CCI on the Zone Toggle QSE-IO control interface.
- 6. Repeat steps 2 through 5 to program additional CCIs on the Zone Toggle QSE-IO control device.
- 7. Exit programming mode on the Zone Toggle QSE-IO control interface: Press and hold the Program button for 3 seconds.

# Programming Instructions (continued)

## Pico Wireless Control

Note: Pico wireless control must already be associated to a QSM and must have been set as Zone type (this is the default type). Refer to the QSM documentation for programming instructions. A Pico control device programmed as a Zone type can be assigned to one or more CCOs. All buttons on the Pico control device affect the same CCO or group of CCOs. However, any button on the Pico control device can be programmed to take any of its assigned CCOs to any state (Open or Close).

- 1. Enter programming mode on the Pico wireless control: press and hold the top and bottom buttons for 5 seconds.
- 2. Press the button on the Pico wireless control that you wish to program. (Raise/Lower buttons need not be programmed.)
	- CCOs on the QSE-IO control device that are already programmed to Close when this button is pushed will have their LEDs constantly on.
	- CCOs on the QSE-IO control device that are already programmed to Open when this button is pushed will have their LEDs flashing slowly (once per second).
	- CCOs that are not programmed to do anything when this button is pushed will have their LEDs constantly off.
- 3. On the QSE-IO control device, tap the Program button to advance through the available states that can be programmed to correspond to button presses on the Pico wireless control. To go to the previous state, double-tap the Program button.
	- State A (Initial state): No action. All LEDs are Off. - State B: CCO1 Open LED1 alternates between flashing rapidly and
	- Off.
	- State C: CCO1 Close

LED1 alternates between flashing rapidly and On.

- State D: CCO2 Open

LED2 alternates between flashing rapidly and Off.

- State E: CCO2 Close

LED2 alternates between flashing rapidly and On.

- State F: CCO3 Open LED3 alternates between flashing rapidly and Off.
- State G: CCO3 Close LED3 alternates between flashing rapidly and On.
- State H: CCO4 Open LED4 alternates between flashing rapidly and Off.
- State I: CCO4 Close
- LED4 alternates between flashing rapidly and On.
- State J: CCO5 Open LED5 alternates between flashing rapidly and Off.
- State K: CCO5 Close LED5 alternates between flashing rapidly and On.
- 4. Press and hold the Program button on the QSE-IO control device for 5 seconds to complete the assignment. The selected LED will blink rapidly to confirm the assignment.

Note: If this is the first time you are assigning this combination of CCO and Pico wireless control, the QSE-IO control device will automatically assign that CCO to all the other buttons on the Pico wireless control (using default settings).

- 5. To unassign an assigned CCO, select that CCO as above, and press and hold the Program button on the QSE-IO control device for 5 seconds. The selected LED will blink rapidly to confirm the unassignment. Note that the CCO will automatically be unassigned from all buttons on the Pico wireless control.
- 6. Repeat steps 3 through 5 for any other CCOs you wish to assign to the selected button.
- 7. Repeat steps 2 through 6 for additional buttons.
- 8. Exit programming mode: Press and hold the top and bottom buttons on the Pico wireless control.

## Programming Instructions (continued)

CCOs Follow GRAFIK Eye QS Zones

Each CCO can be set up to be controlled by a GRAFIK Eye QS zone.

Note: To be assigned to a CCO, a GRAFIK Eye QS control unit must first be set to the "Remote Non-Dim" load type. A GRAFIK Eye QS zone can be mapped to only one CCO.

- 1. Enter programming mode on the GRAFIK Eye QS control unit: Press and hold the top and bottom scene buttons for 3 seconds. The LEDs in the scene buttons will scroll from top to bottom, and the info screen will display the main menu.
- 2. Use the Master buttons to the right of the screen to navigate to the "Remote Zone" menu, and press the OK button.
- 3.On the GRAFIK Eye QS control unit, press the raise or lower button for the zone you want to assign to the selected output on the QSE-IO control interface.
- 4.On the QSE-IO control interface, repeatedly press the Program button until the LED for the CCO you want to assign to with the zone is flashing.
- 5. Press and hold the Program button on the QSE-IO control interface for 5 seconds to complete the assignment.
- 6. To unassign a CCO, repeat steps 4 and 5 with an assigned CCO.
- 7. Repeat steps 3 through 6 to assign/unassign GRAFIK Eye QS zones to additional CCOs.
- 7. Exit programming mode on the GRAFIK Eye QS control unit: Press and hold the top and bottom scene buttons simultaneously for 3 seconds. The info screen will go to Scene 1.

### CCIs Toggle GRAFIK Eye QS and Energi Savr Node Zones

Note: On the control device to be programmed, the DIP switches must be in Zone Toggle configuration. DIP switch 1 must be down (Off).

- 1. Enter programming mode on the QSE-IO control interface: Press and hold the Program button for 3 seconds. LED 1 will blink.
- 2. CCI1 will be selected. To advance through the inputs, tap the Program button. To go to the previous input, double-tap the Program button.
- 3.On the GRAFIK Eye QS control unit, use the raise and lower buttons for the zone you want to assign to the selected input on the QSE-IO control interface, and set the desired level. Then, press and release the raise and lower buttons together to assign that zone to the selected input on the QSE-IO control interface. Repeat this step for any other zones that you wish to be toggled by the selected input (on the same or any other GRAFIK Eye QS control units in the system). To unassign assigned zones, press and release the raise and lower buttons together.
- 4.Repeat steps 2 and 3 for each zone toggle input on the QSE-IO control interface.
- 5. Repeat steps 3 and 4 for any other zones you wish to assign to this CCI on the QSE-IO control interface.
- 6. Repeat steps 2 through 5 to program additional CCIs on the QSE-IO control device.
- 7. Exit programming mode on the QSE-IO control interface: Press and hold the Program button for 3 seconds.

For programming instructions for Energi Savr Node systems, see "Energi Savr Node Handheld Programming Guide" at www.lutron.com

## Programming Instructions (continued)

## CCIs Toggle CCOs on the same QSE-IO Control Device

Note: On the control device to be programmed, the DIP switches must be in Zone Toggle configuration. DIP switch 1 must be up (On). If correctly applied, this programming mode can be used to translate momentary signals into maintained, or vice versa.

If needed, it is possible to program the same CCIs to GRAFIK Eye QS zones, Energi Savr Node zones, and/or local CCOs on the same QSE-IO control device.

- 1. Enter programming mode on the QSE-IO control interface: Press and hold the Program button for 3 seconds. LED 1 will blink.
- 2. Toggle or pulse a CCI to select it. If no equipment is connected to the CCI, this can be accomplished by momentarily connecting a jumper wire between that CCI and CCI COMMON.
- 3. To advance through the CCOs, tap the Program button. To go to the previous CCO, double-tap the Program button.
- 4. Press and hold the Program button to assign the selected CCO to the selected CCI.
- 5. Repeat steps 3 and 4 for any additional CCOs you wish to assign to the selected CCI.
- 6. Repeat steps 2 through 5 to select additional CCIs to complete your desired assignments.
- 7. Exit programming mode on the QSE-IO control interface: Press and hold the Program button for 3 seconds.

# <span id="page-27-0"></span>Hotel Mode

• Links to one or more GRAFIK Eye QS control units – and/or Energi Savr Node areas.

zone

- Accepts inputs from seeTouch QS wallstations, Pico wireless control devices (through a QSM), QS keyswitches, or other QSE-IO control devices, allowing the mode to toggle between Service (make up room) and Privacy (do not disturb), as well as to ring a doorbell.
- Allows interface with hotel room equipment. Toggles outputs; Afterhours Mode; Scene 1 and Off scene; or Scene Lockout (see chart).
- Inputs: maintained (input 3 is momentary).
- Inpute: maintained or momentary.
- Communicates directly with seeTouch wallstations, Pico wireless controls (via a QSM), QS keyswitches, or other QSE-IO control devices. 34567 8 34567 8
- Inputs 4 (Start/End Afterhours) and 5 (Scene 1/Off,<br>
or Scene Lockout) are designed to be wired to a or Scene Lockout) are designed to be wired to a hotel room keycard holder (input 4 recommended), or third-party contact closure signals from the hotel reception desk at check-in and check-out (input 5 recommended). When a GRAFIK Eye QS control unit or Energi Savr Node area is in Afterhours mode, the lights will turn off after a programmable timeout (default is 5 minutes). If a button is pushed, turning the lights back on while in Afterhours mode, the lights will once again go off after a separate programmable timeout (default is 45 minutes). Before turning off, the lights flash to warn any occupant in the space. When Afterhours mode is ended, this behavior stops and the lights return to their previous state.

Special note: "Service" and "Privacy" will automatically mutually exclude each other. "Doorbell" is blocked when "Privacy" is active.

# Programming Instructions

Programming Buttons on a seeTouch QS Wallstation to CCOs 1, 2 and 3 (Service, Privacy and Doorbell)

## **Notes**

• Wallstation must be set up for zone toggle mode; see the instructions that accompanied your wallstation.

# **Dip Switch Settings FRelated Action**

hotel and the second second second second second second second second second second second second second second second second second second second second second second second second second second second second second secon

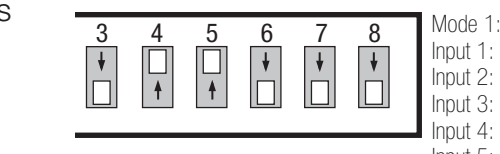

34567 8

34567 8

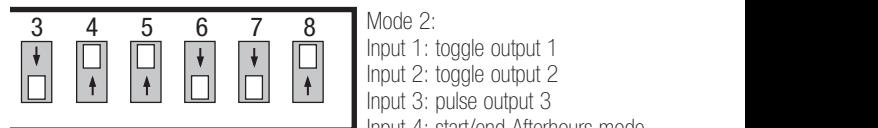

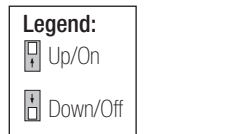

34567 8

34567 8

34567 8

34567 8

integration

Input 1: toggle output 1 Input 2: toggle output 2  $\Box$  | Input 3: pulse output 3 Input 4: start/end Afterhours mode Input 5: toggle Scene 1/Off Mode 2:  $\blacksquare$  Input 4:<br>Input 5:<br> $\blacksquare$  Mode 2<br>Input 1:

Input 2: toggle output 2

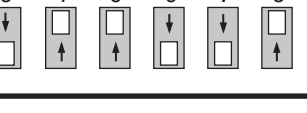

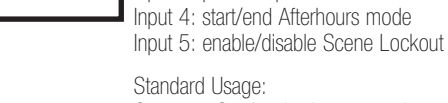

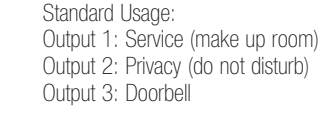

Outputs 1 and 2 are mutually exclusive Output 2 active disables Output 3 3456<br>344 Output<br>3456 Output

> Either Input 4 or Input 5 (not both) can be active; the other must be disabled

- $\Box$  DIP switch 1 up (on): Input 4 activated
- **B** DIP switch 1 down (off): Input 4 disabled
- **日 DIP switch 2 up (on): Input 5 activated ■** DIP switch 2 down (off): Input 5 disabled
- Due to the mutually exclusive nature of the Service, Privacy, and Doorbell CCOs, a given button on the wallstation can be programmed to only one of the three CCOs. However, multiple buttons may be programmed to the same CCO.
- 1. Enter programming mode on the wallstation: Hold the top and bottom buttons for 5 seconds.
- 2. Press the button on the wallstation that you wish to program.
- 3. On the QSE-IO control device, tap the Program button to advance through CCOs 1, 2, and 3 (the LED for the selected CCO will blink rapidly). When you have reached the CCO that you wish to assign to the selected button on the wallstation, press and hold the Program button on the QSE-IO control device for 5 seconds. The LED will flash to confirm assignment.
- 4. To unassign an assigned CCO, select that CCO as above, and press and hold the Program button on the QSE-IO control device for 5 seconds.
- 5. Repeat steps 2 through 4 to program additional buttons on the wallstation.
- 6. Exit programming mode: Press and hold the top and bottom buttons on the wallstation for 5 seconds.

# Hotel Mode (continued)

# Programming Instructions (continued)

Programming Buttons on a Pico Wireless Control to CCOs 1, 2, and 3 (Service, Privacy and Doorbell)

## **Notes**

- The Pico wireless control must already be associated to a QSM and must have been set as Zone type (the default type). Refer to the QSM documentation for programming instructions.
- A Pico wireless control programmed as a Zone type can be assigned to either:
	- CCO1 (Service) and CCO2 (Privacy) together, where the top button of the Pico will command "Service" and the bottom button will command "Privacy" (2 button Pico wireless control recommended)
	- CCO3 (Doorbell), where the middle button of the Pico wireless control will ring the doorbell (unless the Privacy signal is asserted)
- 1. Enter programming mode on the Pico wireless control: Press and hold the top and bottom buttons for 5 seconds.
- 2. On the QSE-IO control device, tap the Program button to advance through CCOs 1, 2, and 3 (the LED for the selected CCO will blink rapidly). When you have reached the CCO that you wish to assign to the Pico wireless control, press and hold the Program button on the QSE-IO control device for 5 seconds. The LED will flash to confirm assignment.
- 3. To unassign an assigned CCO, select that CCO as above, and press and hold the Program button on the QSE-IO control device for 5 seconds. The selected LED will blink rapidly to confirm the unassignment.
- 4. Exit programming mode: Press and hold the top and bottom buttons for 5 seconds.

Programming CCIs 4 and 5 to a GRAFIK Eye QS Control Unit or an Energi Savr Node Unit

- 1. Enter programming mode on the QSE-IO control interface: Press and hold the Program button for 3 seconds. LED 4 will blink.
- 2. Input 4 will be selected. To select between Input 4 and Input 5, tap the Program button.
- 3. When the desired input is selected, to assign the GRAFIK Eye QS control unit to that input, press and hold the Scene 1 button on the GRAFIK Eye QS control unit for 3 seconds. Repeat to assign additional GRAFIK Eye QS control units to that input.
- 4. Press and hold the Program button on the QSE-IO control interface for 3 seconds to exit programming mode.

Note: For programming instructions for Energi Savr Node systems, see "Energi Savr Node Handheld Programming Guide" at www.lutron.com

# <span id="page-29-0"></span>**Integration Mode**

- Allows a QSE-CI-NWK-E control device to  $\frac{3}{5}$   $\frac{4}{5}$   $\frac{5}{5}$   $\frac{6}{5}$   $\frac{7}{5}$   $\frac{8}{5}$ third-party equipment.
- Inputs: momentary or maintained.
- Outputs: momentary or maintained.
- Communicates directly with a QSE-CI-NWK-E control device.

# Programming Instructions

No programming is necessary. See the Lutron Integration Protocol document (P/N 040249) at www.lutron.com for supported commands.

#### Dip Switch Settings Related Action p *Sw*itch *St*

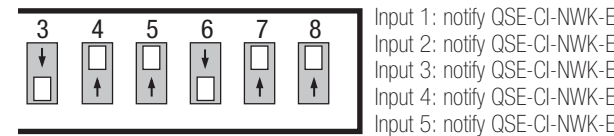

#### integration neialeu

Input 1: notify QSE-CI-NWK-E Input 2: notify QSE-CI-NWK-E Input 3: notify QSE-CI-NWK-E Input 4: notify QSE-CI-NWK-E

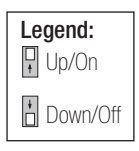

 Internet: www.lutron.com/support E-mail: support@lutron.com

World Headquarters

USA Lutron Electronics Co., Inc. 7200 Suter Road Coopersburg, PA 18036-1299

TEL +1.610.282.3800 FAX +1.610.282.1243 Customer Assistance: 1.844.LUTRON1 North and South America Technical Hotlines USA, Canada, Caribbean: 1.844.LUTRON1 (1.844.588.7661) Mexico: +1.888.235.2910 Central/South America: +1.610.282.6701

UK and Europe Lutron EA Limited 125 Finsbury Pavement 4th floor, London EC2A 1NQ United Kingdom

TEL +44.(0)20.7702.0657 FAX +44.(0)20.7480.6899 FREEPHONE (UK) 0800.282.107 Technical support +44.(0)20.7680.4481 Asia Lutron GL Ltd. 390 Havelock Road #07-04 King's Centre Singapore 169662

TEL +65.6220.4666 FAX +65.6220.4333

Asia Technical Hotlines Northern China: 10.800.712.1536 Southern China: 10.800.120.1536 Hong Kong: 800.901.849 Indonesia: 001.803.011.3994 Japan: +81.3.5575.8411 Macau: 0800.401 Singapore: 800.120.4491 Taiwan: 00.801.137.737 Thailand: 001.800.120.665853 Other countries: +65.6220.4666

The Lutron logo, Lutron, Sivoia, seeTouch, Pico, Quantum, Energi Savr Node, and GRAFIK Eye are trademarks or registered trademarks of Lutron Electronics Co., Inc. in the US and/or other countries. © 2012-2021 Lutron Electronics Co., Inc.

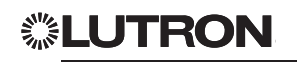

<sup>R</sup> P/N 040391 Rev D 03/2021

page 31